# 石河子大学毕业设计(论文) 管理系统操作手册

指导教师

石河子大学教务处

# 目录

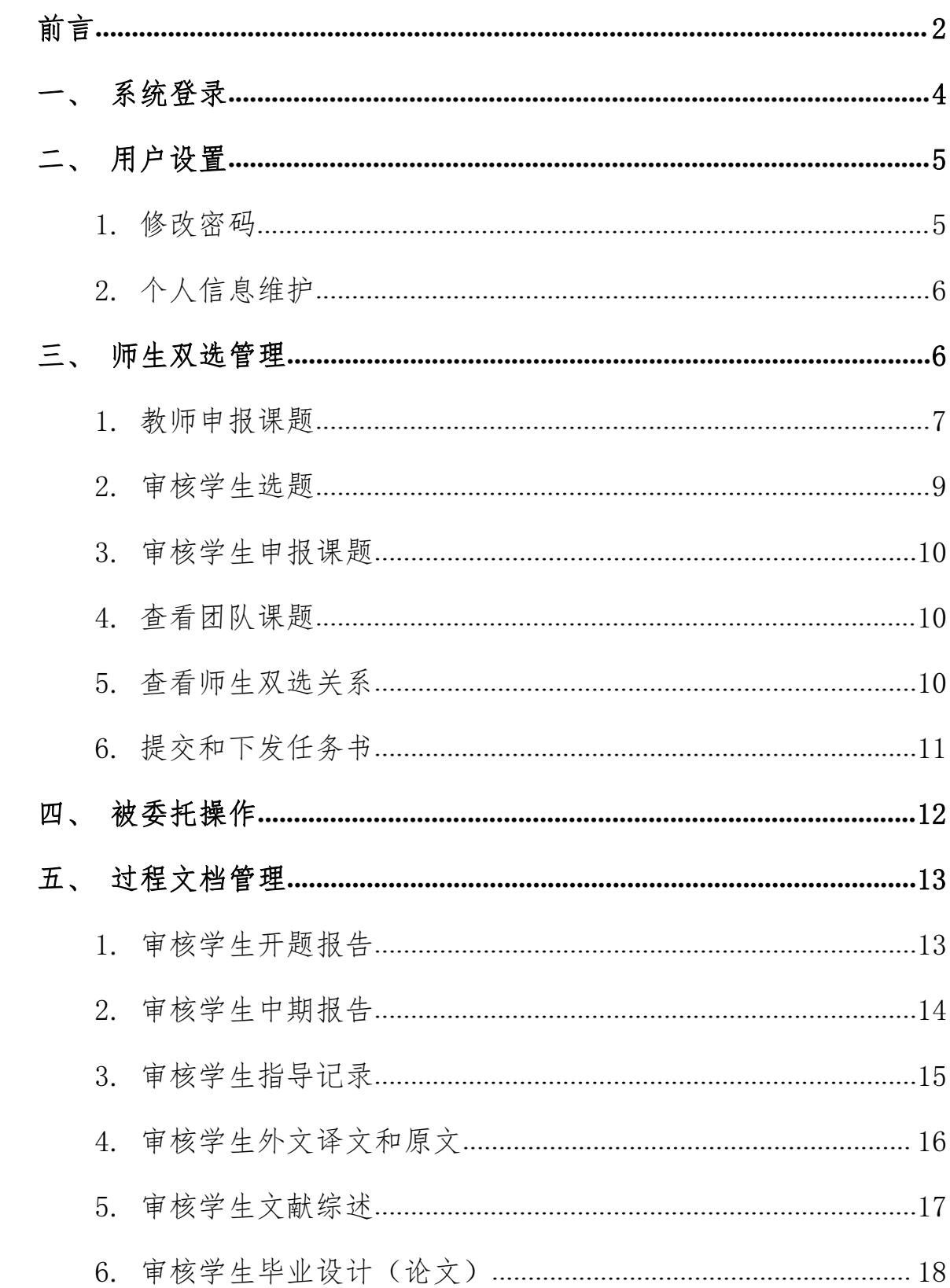

# 前言 きょうせい かんじょう しんじょう あいしゃ あいしゃ

石河子大学大学生毕业设计(论文)管理系统是主要针对毕业设计 (论文)教学环节的相关需求开发的云服务平台和标准化管理工具,实 现了管理服务、在线沟通、备份存储等各方面功能,并与知网抄袭检测 系统无缝对接,贯穿毕业设计(论文)教学环节的全过程。推行大学生 毕业设计(论文)管理系统,可为学院、教学系(教研室)、指导教师 和学生提供数字化、智能化、流程化、规范化的"一站式"专业服务, 不仅能够帮助提高大学生毕业设计(论文)管理信息化水平,实现全流 程、数字化的操作和管理,还能通过云服务平台实现学校历史数据的永 久保存和后续使用。

系统登录

登录网址: http://shzu.co.cnki.net/,校园网和校外网均可使用。

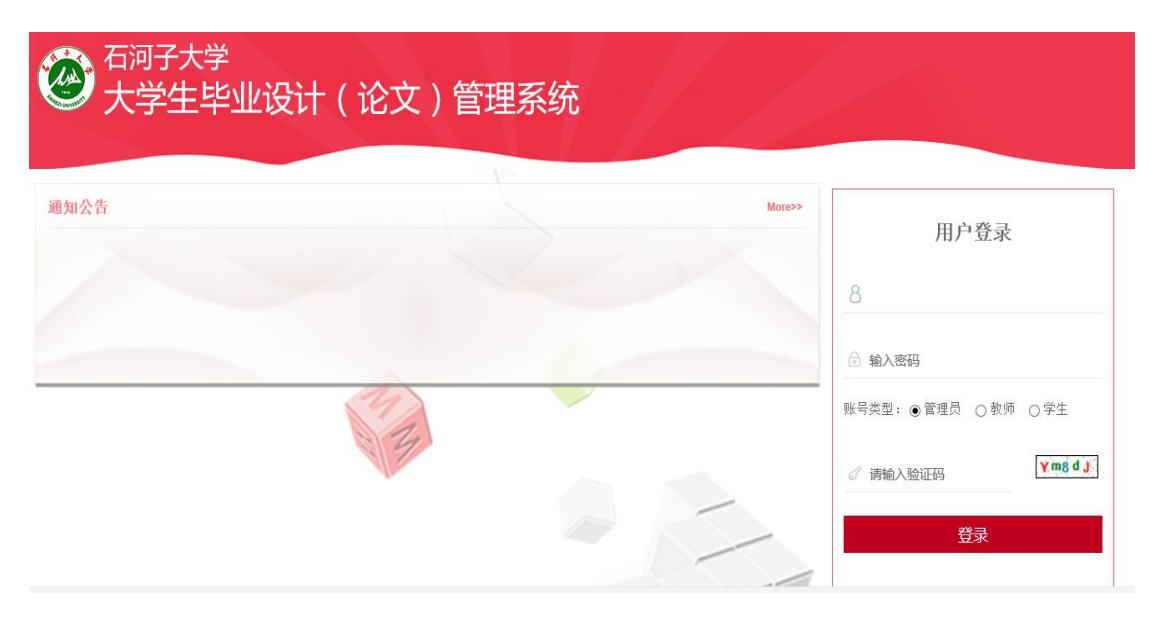

在右侧输入用户名、密码、验证码,选择角色"教师",点击登录 进入系统。

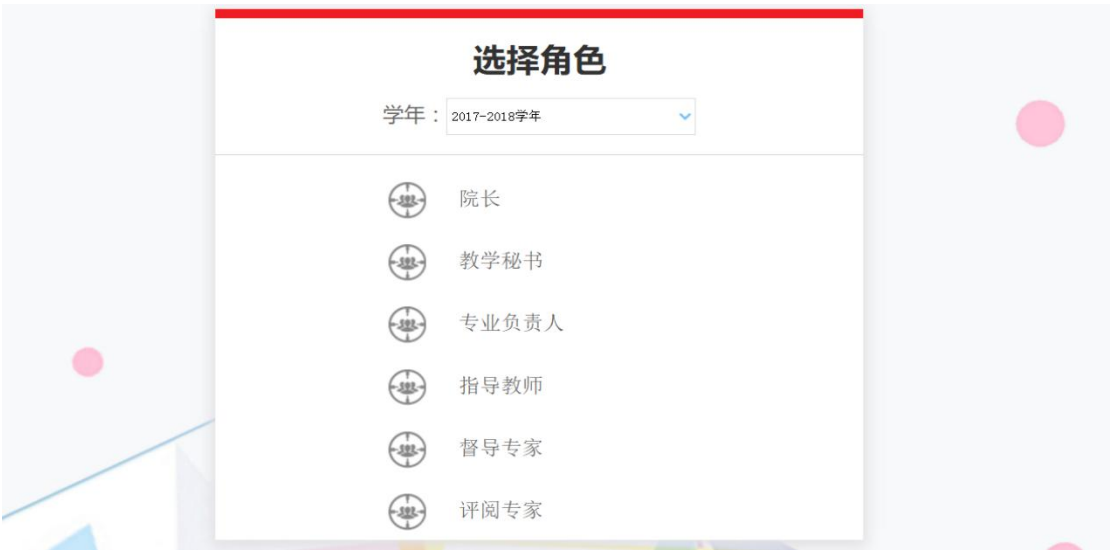

进入后,学期选默认的 2017-2018 学年,如果有多种角色,请点击 "指导教师"。

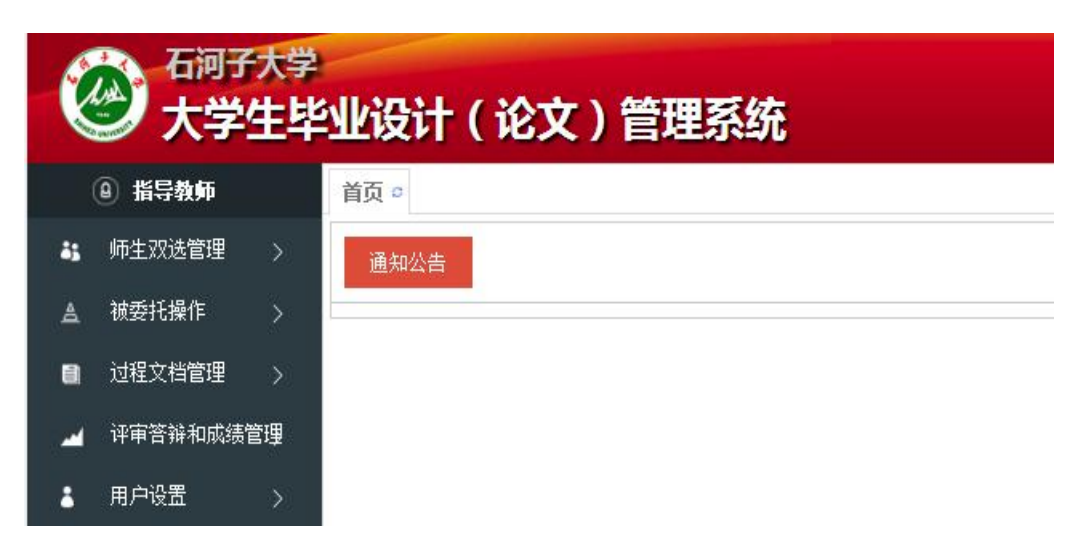

进入系统后,界面如上图所示。 右侧是通知公告区域,可供查看; 左侧是功能区,下面会逐一讲解。

# 二、 用户设置

#### **1.** 修改密码

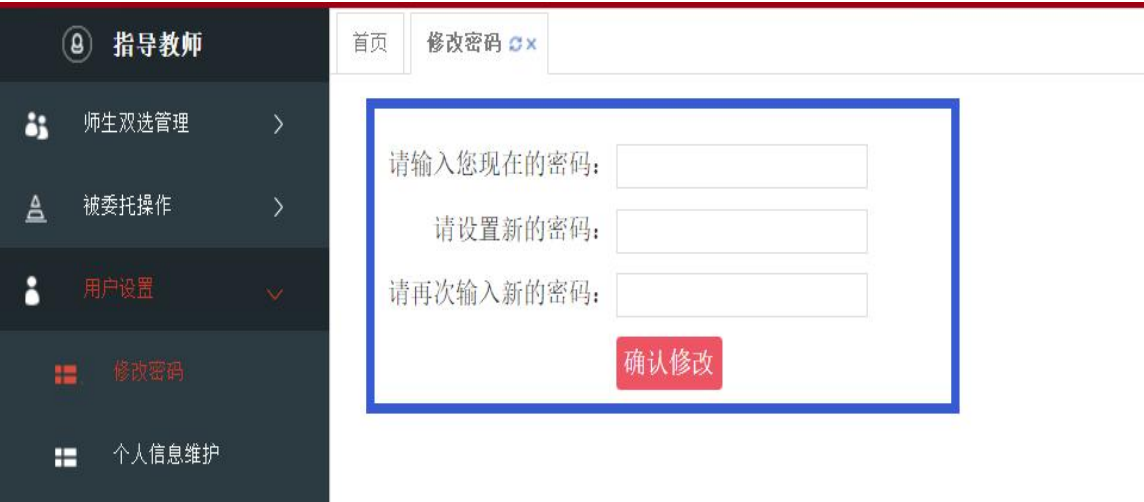

请在此修改初始密码,建议修改为跟青果教务系统密码一致,以便 于记忆。密码如忘记可联系学院教科办。

## **2.** 个人信息维护

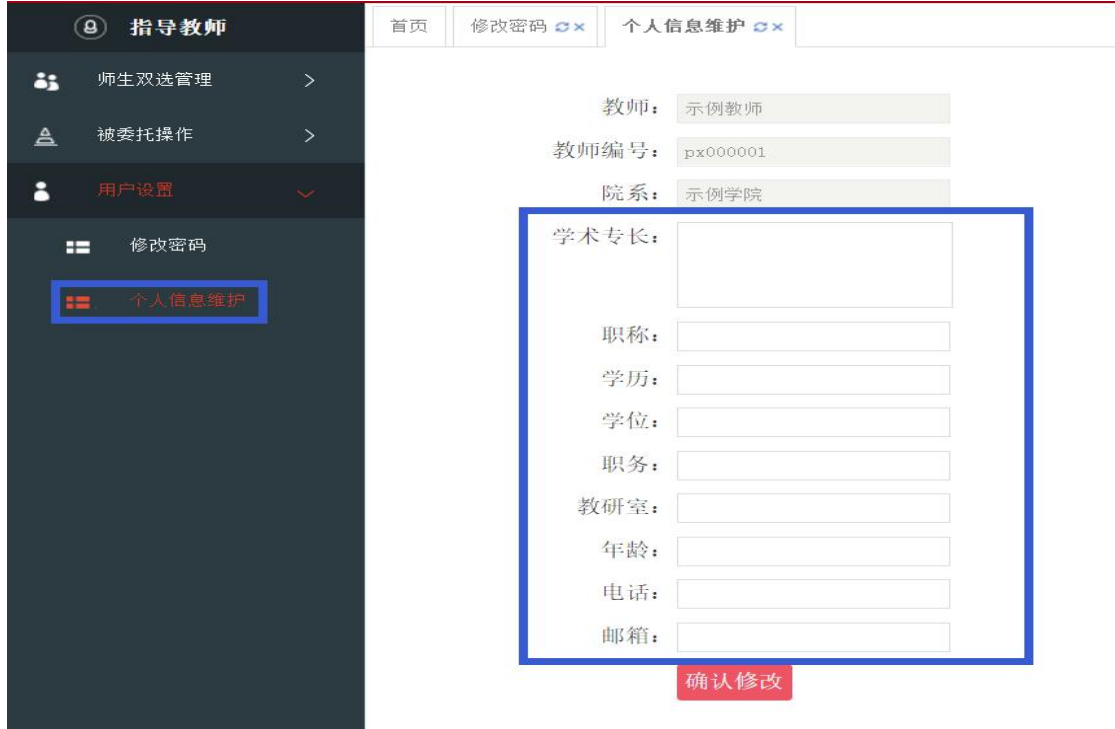

老师们可在个人信息维护内补齐信息,方便学生和管理人员查看。

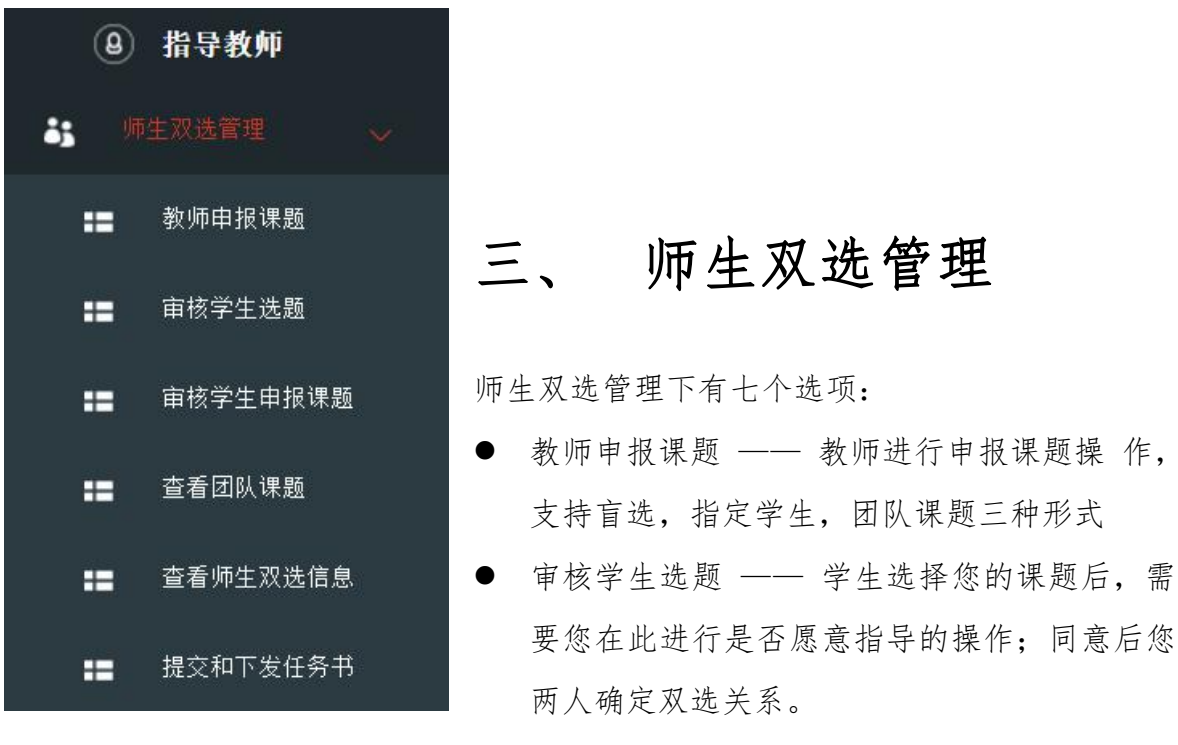

- 审核学生申报课题 —— 学生主动提交给您的课题,需要在此进行审核,之后 专业负责人也要审核;都审核通过后您两人可确定双选关系。(此功能未开通)
- 查看团队课题 —— 查看您不作为第一导师的团队课题。
- 查看师生双选信息 —— 此处显示所有与您确定双选关系的学生信息。
- 提交和下发任务书 —— 提交和下发任务书。 下面逐一讲解上述功能

#### **1.** 教师申报课题

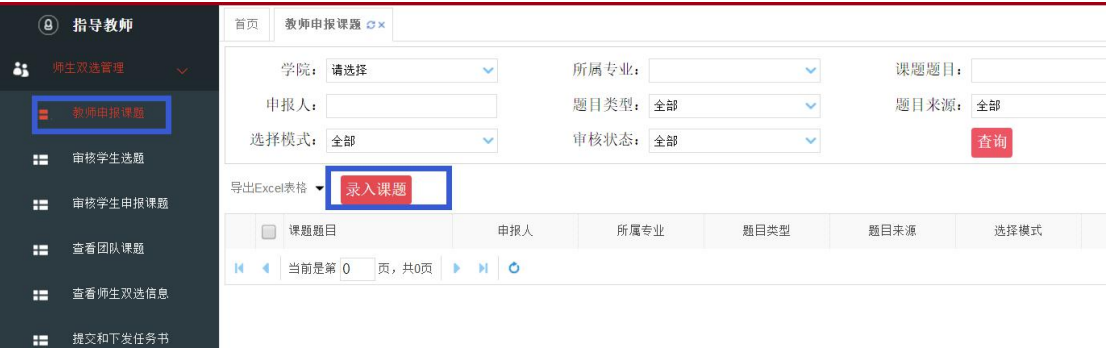

#### 教师申报课题 → 录入课题

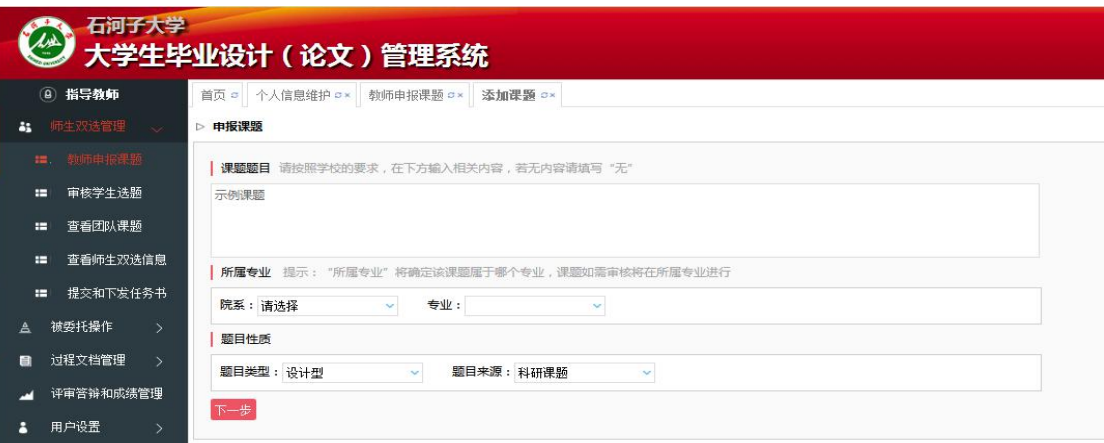

上图是课题申报第一页。 点击下一步,进入课题申报第二页。

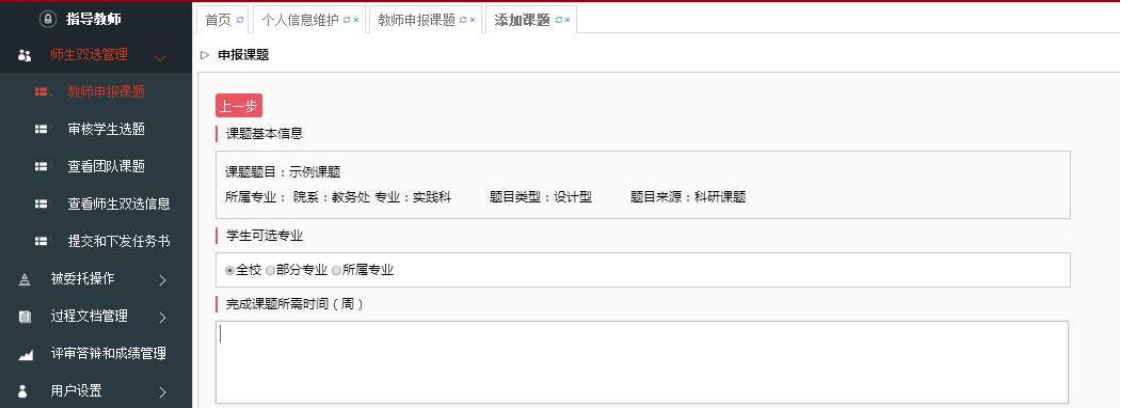

上图是课题申报第二页。

学生可选专业:可面向全校;可面向部分专业(多选专业);可面 向所属专业(单一专业),一般选择面向所属专业。

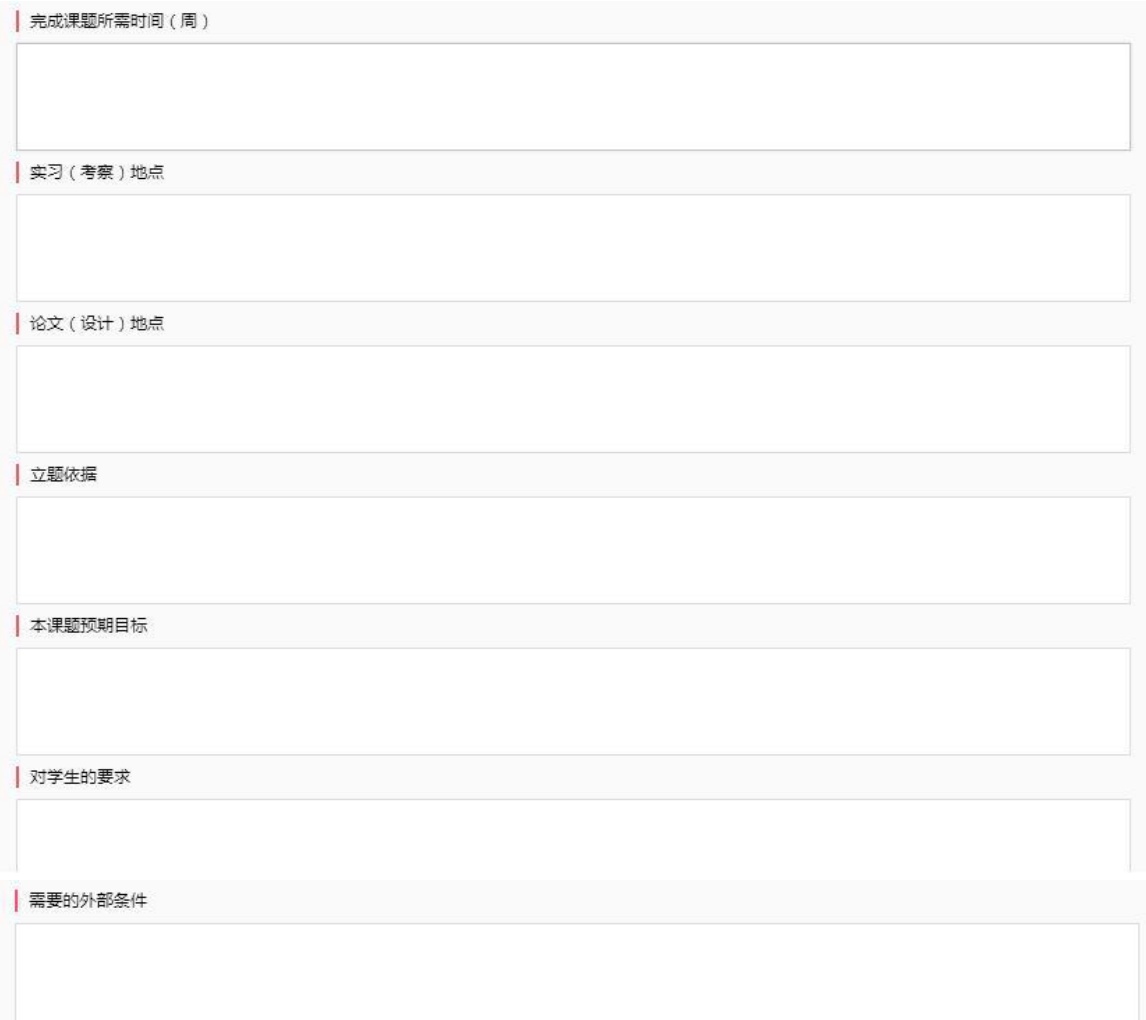

上图是课题申报第二页须填写内容。具体要求如下:完成课题所需 时间填写教学大纲规定周数,如 12 周;实习(考察)地点根据实际情况 填写, 没有填无;论文(设计)地点一般填写石河子大学, 如有特殊情 况(于校外实习基地进行等),请报学院毕业论文(设计)领导小组, 经审查通过后填写。

本科毕业论文(设计)试行导师负责制,一般情况下只能有一位指 导教师,如有符合《石河子大学本科生毕业设计(论文)工作条例》的 情况,可指定第二导师。系统管理以第一导师为主。

团队课题功能未使用,请勿点击。

指定学生:勾选后直接指定指导学生,课题不会进入盲选池,审核 通过后直接跟学生确定双选关系。

□课题题目 题目来源 选择模式 审核状态 申报时间 申报人 所属专业 题目类型 操作 1 □ 示例课题1 等待专业负责人审核<br>2017-09-21 07:13:36 查看 修改 示例教师(教师) 理论研究 教师科研课题 师生互选课题

填好后点击添加课题,审核状态是"等待专业负责人审核",待审 核完毕后,课题才算成立。在审核之前,可点击右侧的"修改"按钮, 修改课题信息。审核宗毕审核状态显示"审核通过"。

#### **2.** 审核学生选题

导出Excel表格 ▼ 录入课题

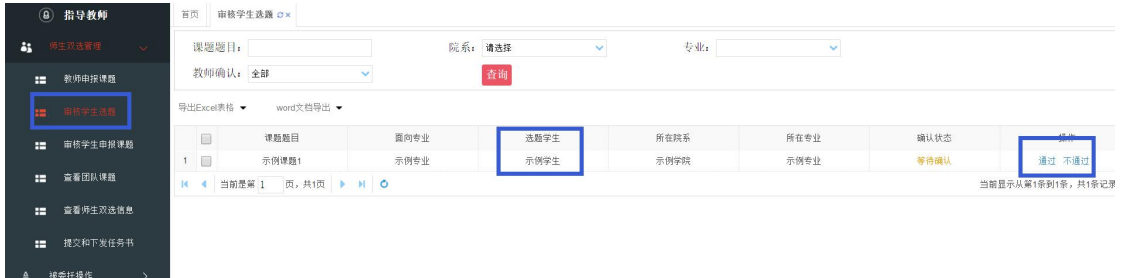

此界面会显示您的课题被哪位学生选择了。点击通过,师生即可确 定双选关系,点击不通过,课题会再次进入盲选池(学生再无法选择此 课题)。

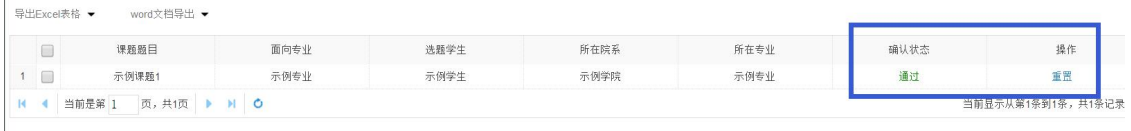

通过后,审核状态变为"通过"。如果您点错或者反悔,可点击"重 置"按钮,则课题会重新打入盲选池。重置操作在提交任务书之前可以 进行。

## **3.** 审核学生申报课题

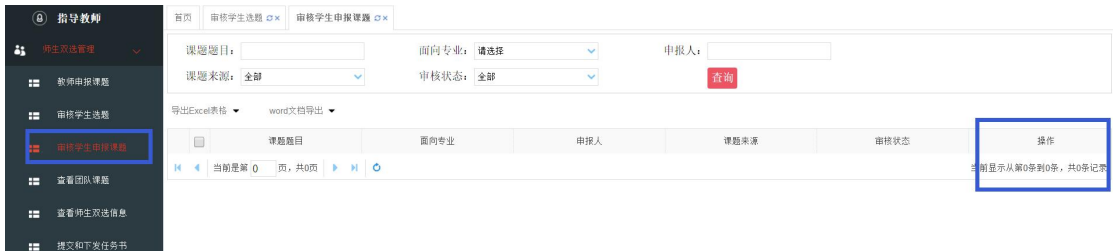

此功能未开通,请忽略。

## **4.** 查看团队课题

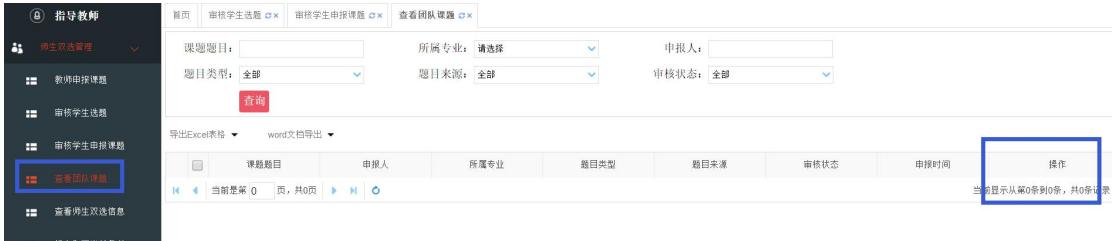

此处可查看"您不作为第一导师的团队课题",蓝框操作内有查看 按钮。

## **5.** 查看师生双选关系

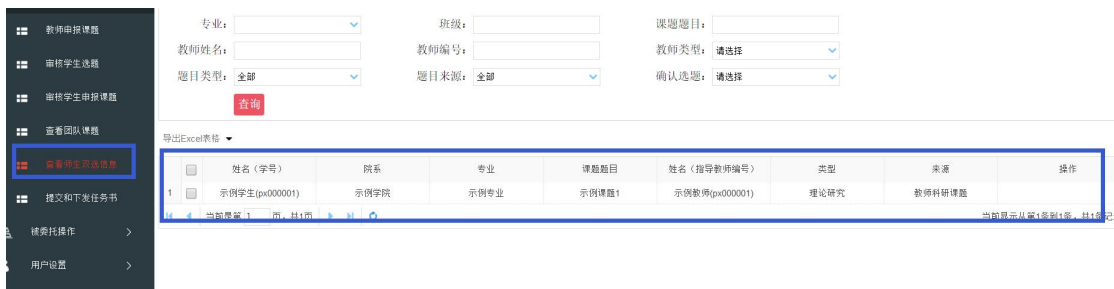

显示所有与您确定双选关系的学生,课题列表。

## **6.** 提交和下发任务书

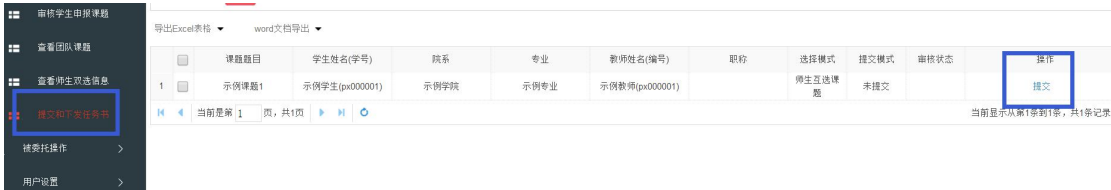

#### 提交和下发任务书 → 提交

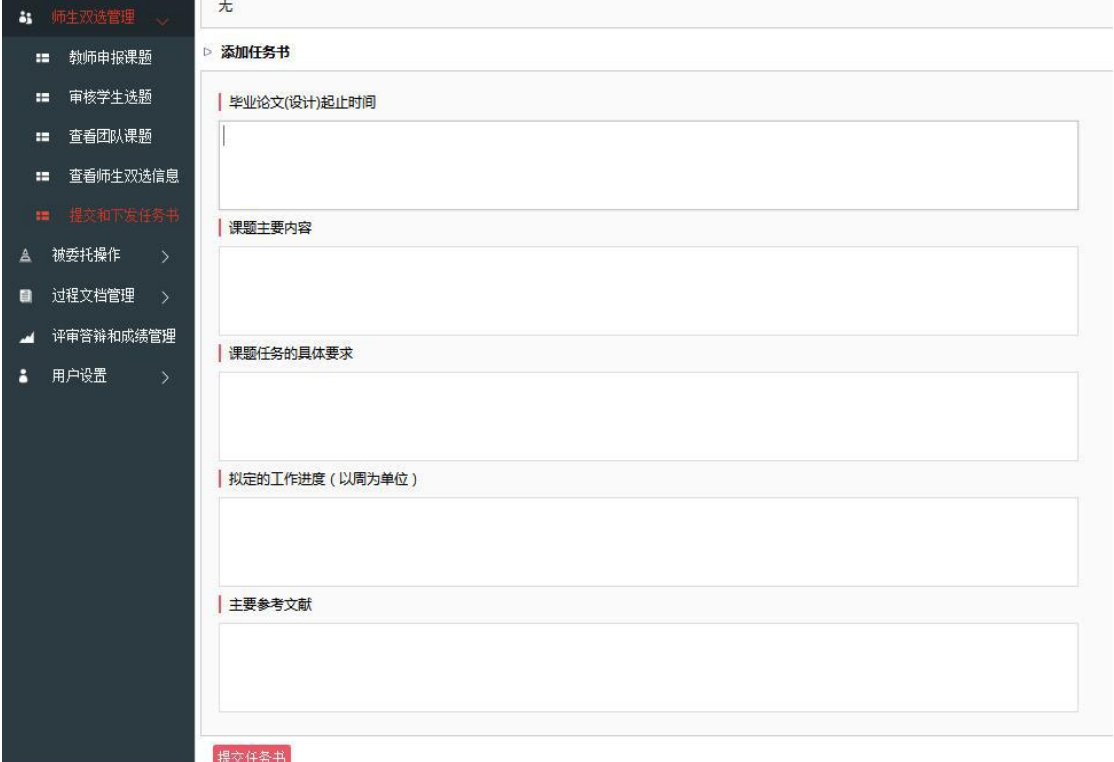

## 填入内容后,检查无误后,点击"提交任务书"

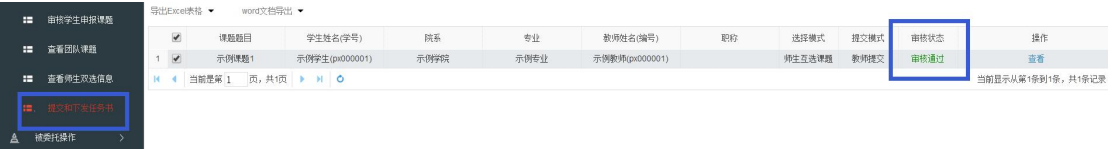

此时状态为自动变为"审核通过",无法自行修改。同时任务书会 自动下发给学生,学生可查看。

# 四、 被委托操作

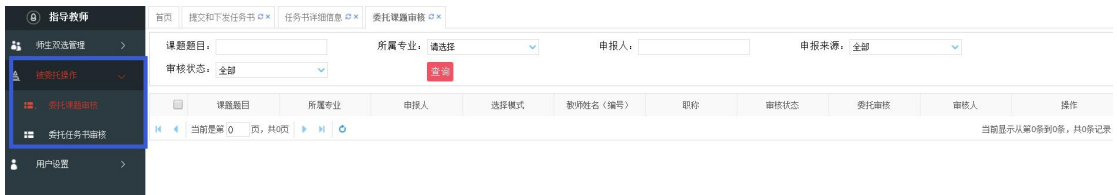

#### 被委托操作不进行使用。

切换角色

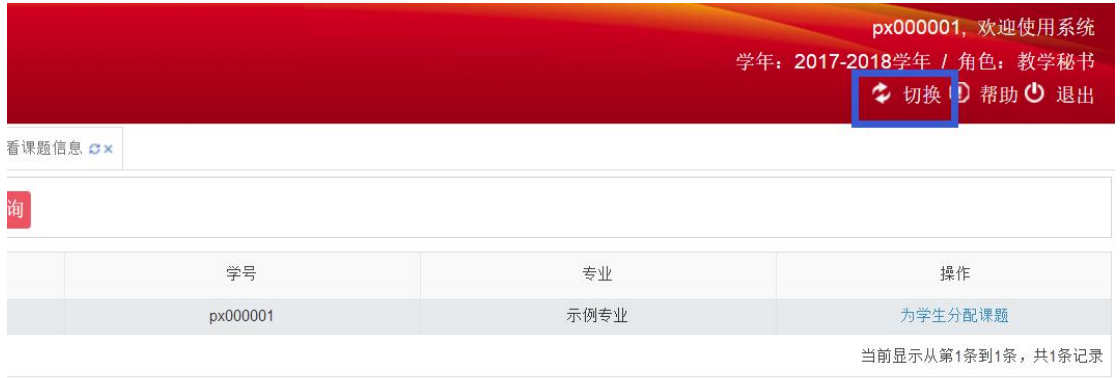

如果您的账号还被赋予了其它角色,点击页面右上角的"切换",即可选 择其他角色。

以上内容一般要求在 2017-2018 学年秋季学期结束前文成。

## 五、 过程文档管理

春季学期开学后,毕业论文(设计)正式全面展开,以下内容学校 模版配置中,根据各专业培养方案不同,后期内容可能会稍有差别。

#### **1.** 审核学生开题报告

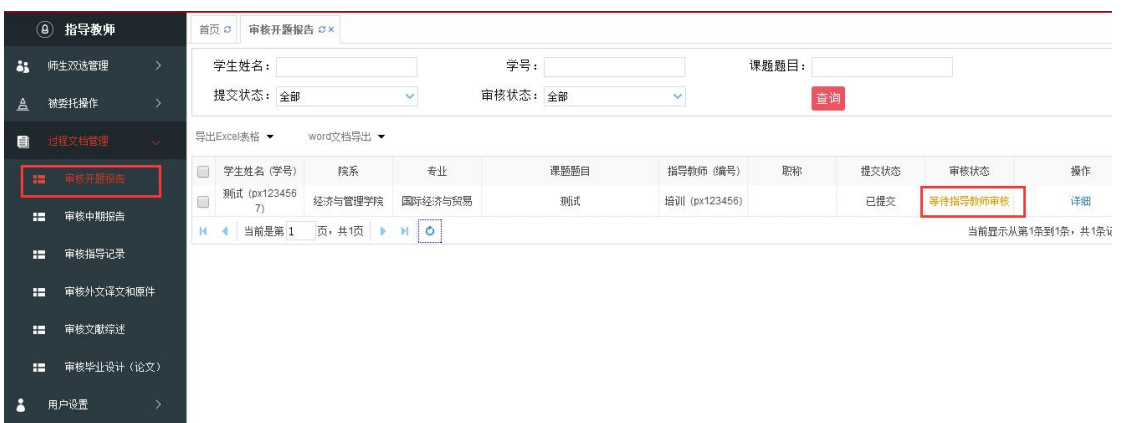

此界面会显示所有学生提交的开题报告,审核状态部分会显示具体 状态。点击详细可以查看学生提交的开题报告具体内容。如下图:

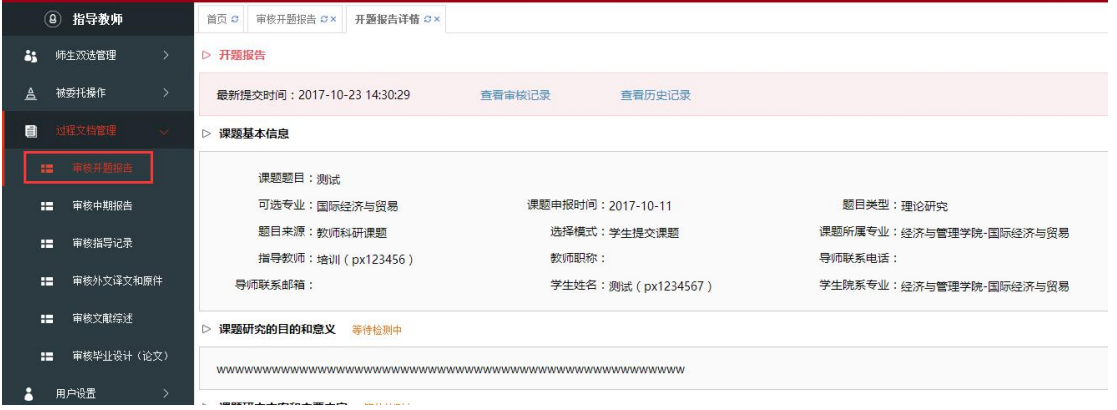

可以查看开题报告具体内容、查看审核记录和历史记录,并对开题 报告进行审核。

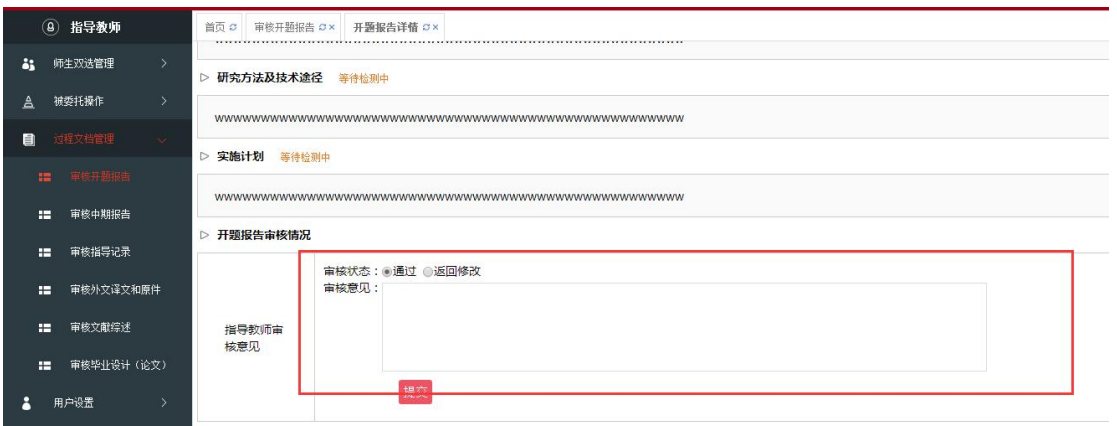

必须填写审核意见否则无法提交,如果审核错误想进行修改只能联 系学院教学秘书进行操作。

## **2.** 审核学生中期报告

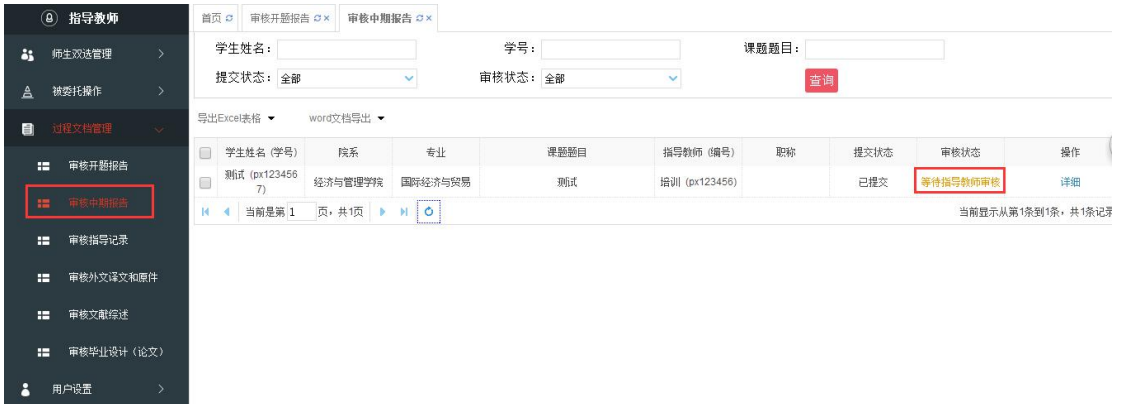

此界面会显示所有学生提交的中期报告,审核状态部分会显示具体状态。 点击详细可以查看学生提交的中期报告具体内容。如下图:

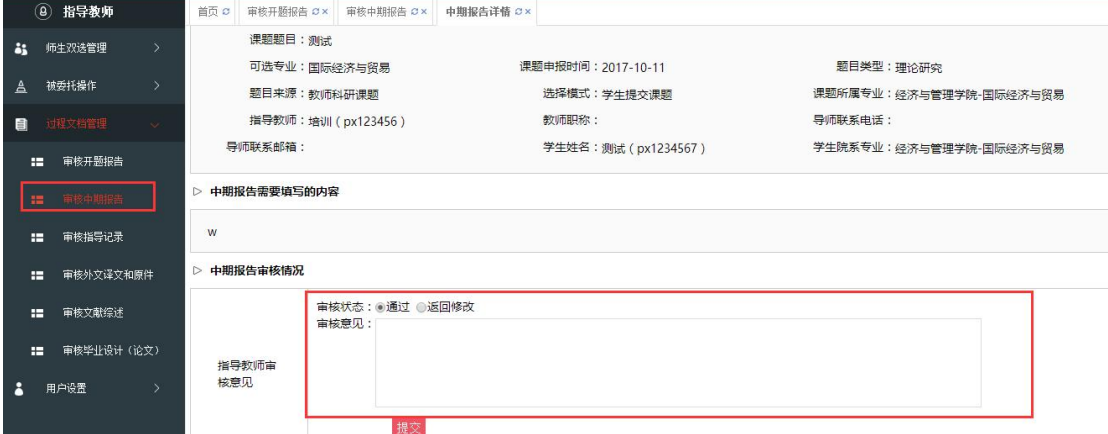

可以查看中期报告具体内容、查看审核记录和历史记录,并对中期 报告进行审核。

必须填写审核意见否则无法提交,如果审核错误想进行修改只能联 系学院教学秘书进行操作。

#### **3.** 审核学生指导记录

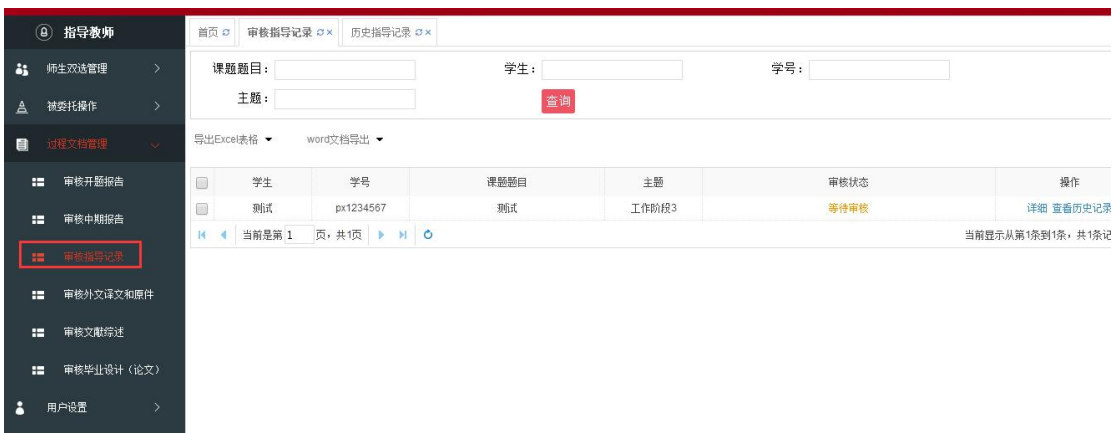

此界面会显示所有学生提交的指导记录,审核状态部分会显示具体 状态。点击详细可以查看学生提交的指导记录具体内容,如下图:

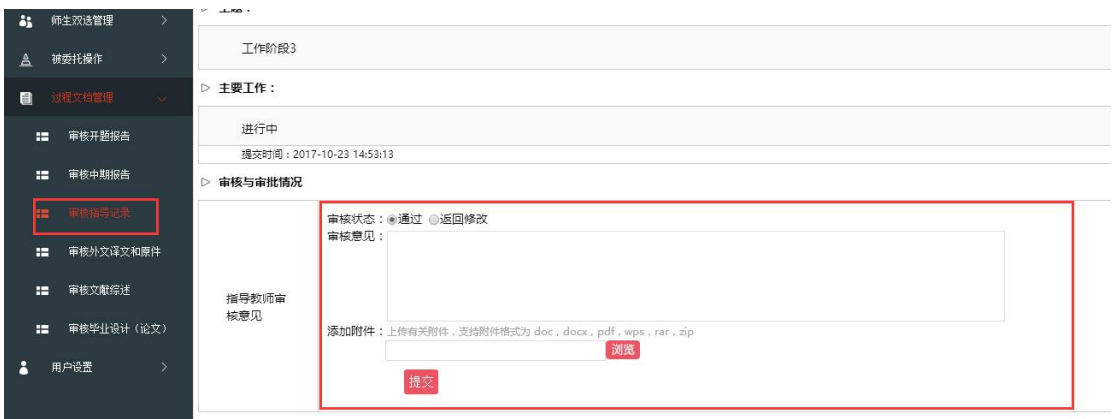

可以查看指导记录具体内容,并对指导记录进行审核。必须填写审 核意见否则无法提交。

如果学生提交了多次列表中仅会显示最后一次提交的名称,如需要 查看以前学生提交的需要点击查看历史记录按钮,会显示出学生多次提

#### 交的内容。如下图:

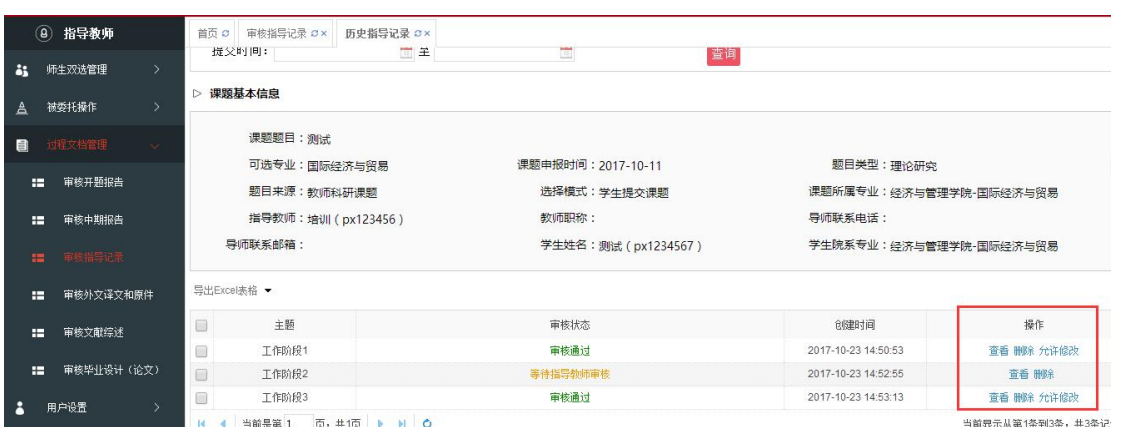

点击查看按钮可以对之前的指导记录进行查看和审核,已审核的可 以进行允许学生修改或者删除指导记录操作。要求整个毕业论文(设计) 过程,指导记录提交和审核不得少于 20 次。

#### **4.** 审核学生外文译文和原文

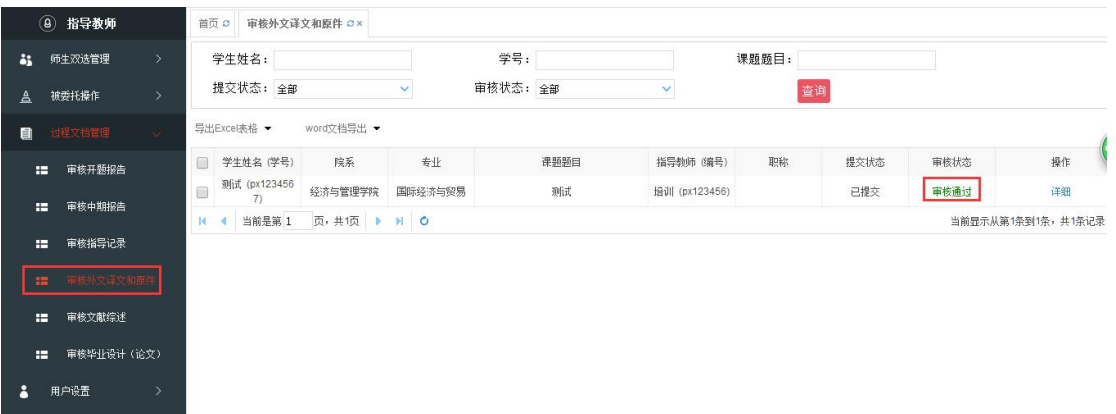

此界面会显示所有学生提交的外文译文和原文,审核状态部分会显示具 体状态。点击详细可以查看学生提交的外文译文和原文具体内容。如下 图:

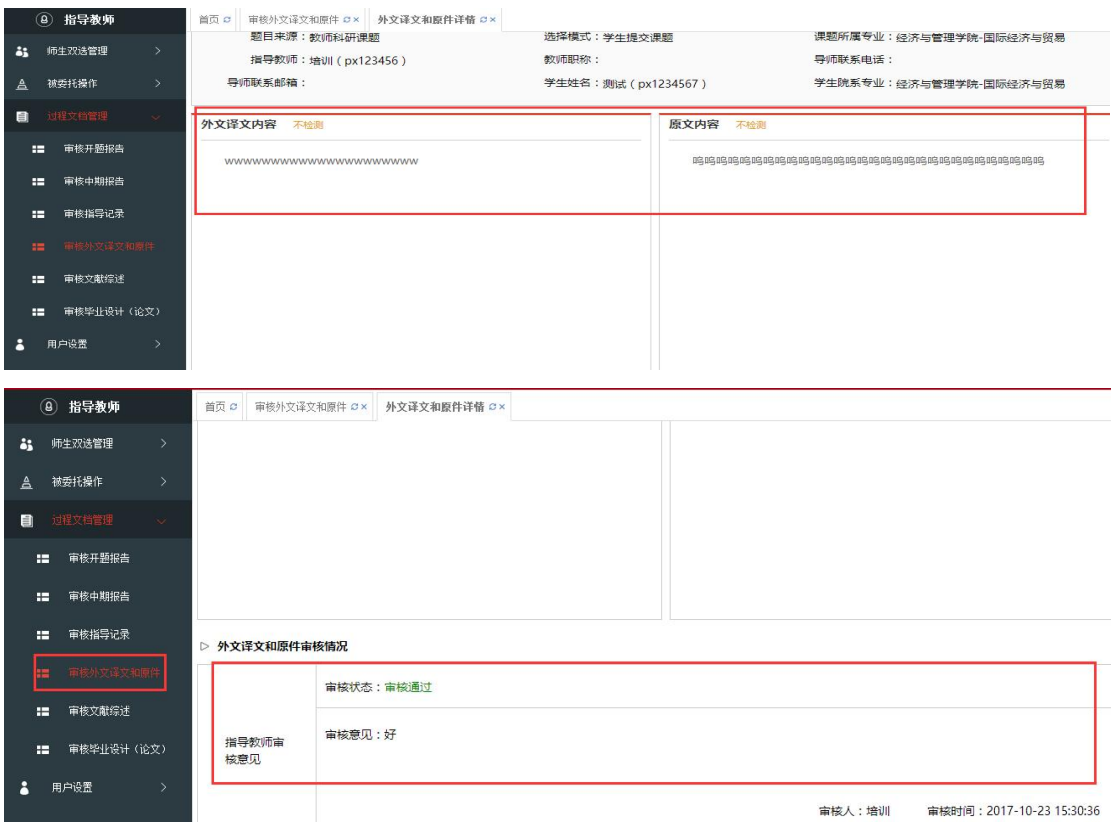

#### 一但审核后暂时无法修改,请各位老师慎重审核。

## **5.** 审核学生文献综述

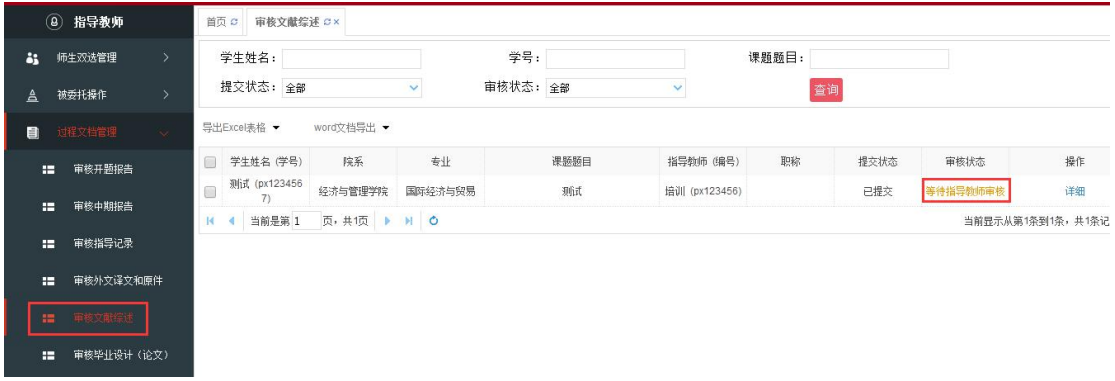

此界面会显示所有学生提交的文献综述,审核状态部分会显示具体状态。 点击详细可以查看学生提交文献综述具体内容。如下图:

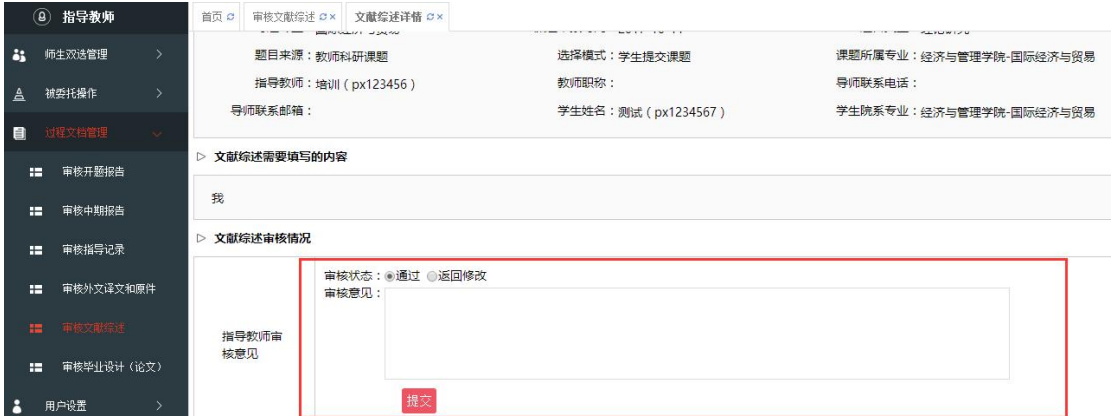

可以对文献综述进行审核,必须填写审核意见否则无法提交,如果 审核错误想进行修改只能联系学院教学秘书进行操作。

## **6.** 审核学生毕业设计(论文)

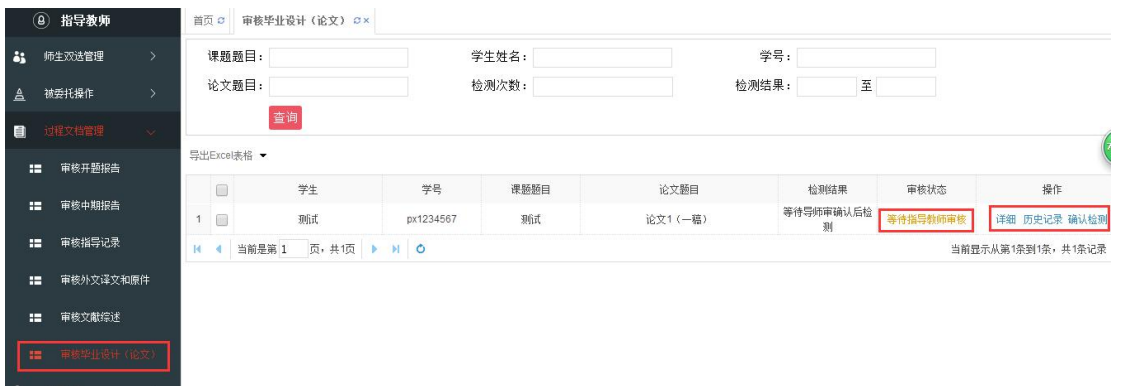

此界面会显示所有学生提交的毕业设计(论文),审核状态部分会 显示具体状态。点击详细可以查看学生提交的毕业设计(论文)具体内 容,如下图:

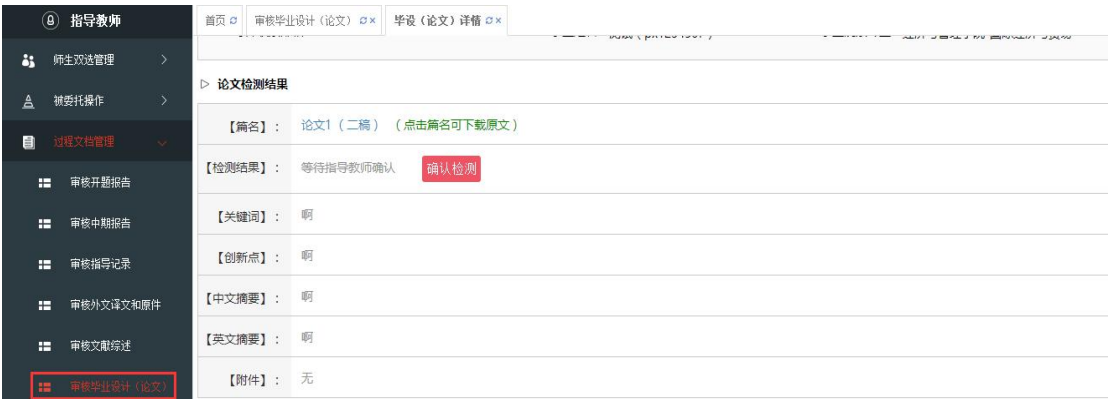

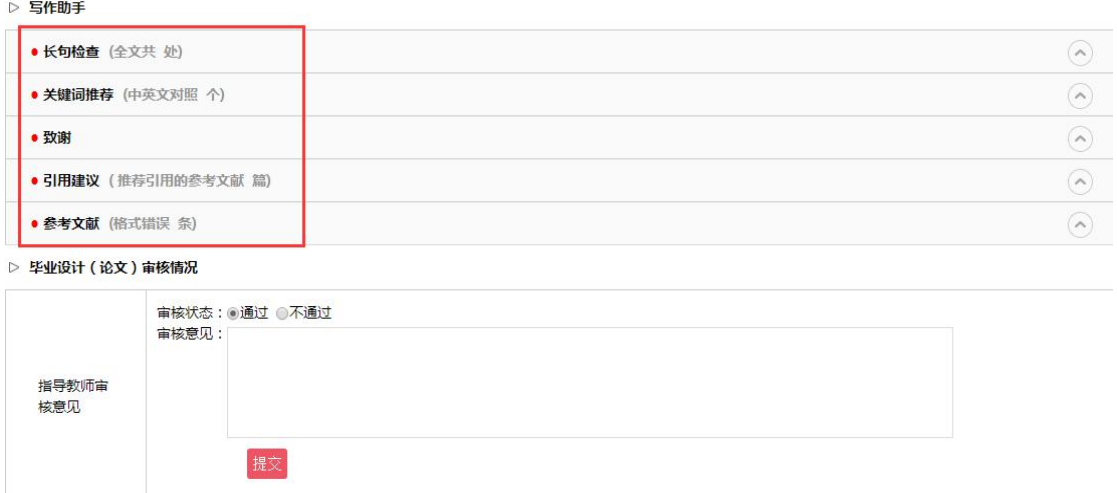

系统提供写作助手辅助功能帮助教师对学生论文的指导,根据学校 具体设置,导师确认检测后才能检测的,导师可以选择在确认检测前、 确认检测后以及检测结果出具后对学生论文进行审核。

必须填写审核意见否则无法提交检测,如果学生提交了多次列表中 仅会显示最后一次提交的名称,如需要查看以前学生提交的文档,需要 点击查看历史记录按钮,会显示出学生多次提交的内容。如下图:

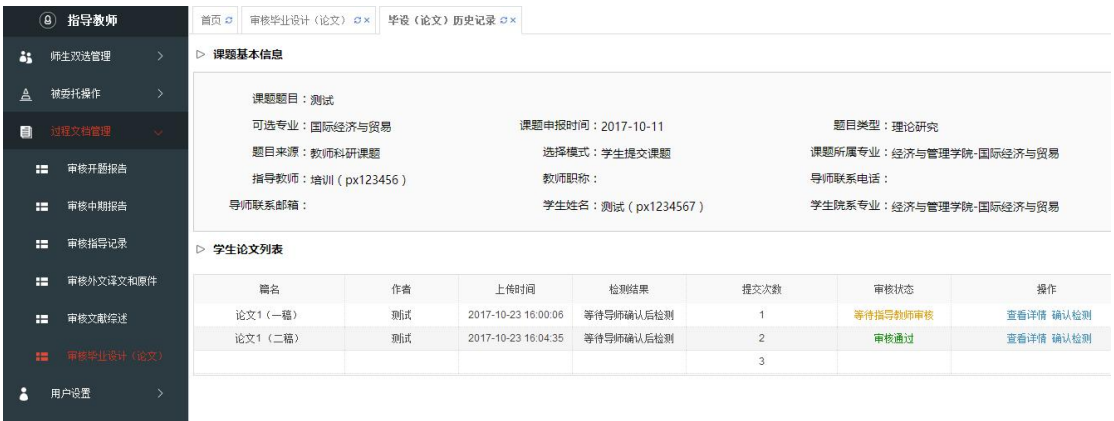

根据学校具体设置指导教师可以查看学生论文查重结果(仅复制 比),如下图:

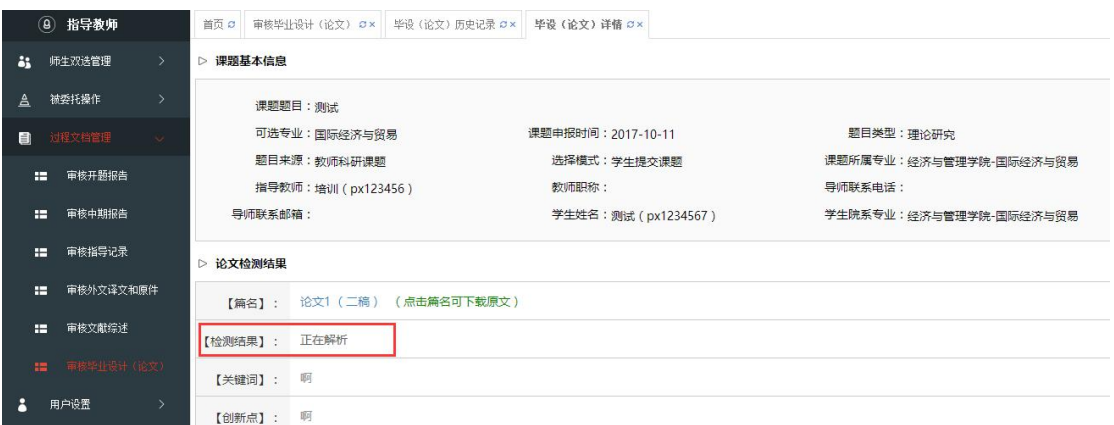

本手册目前截至到提交审核毕业设计(论文)流程,后续会根据学 校进度更新手册。

谢谢观看。

整体流程:

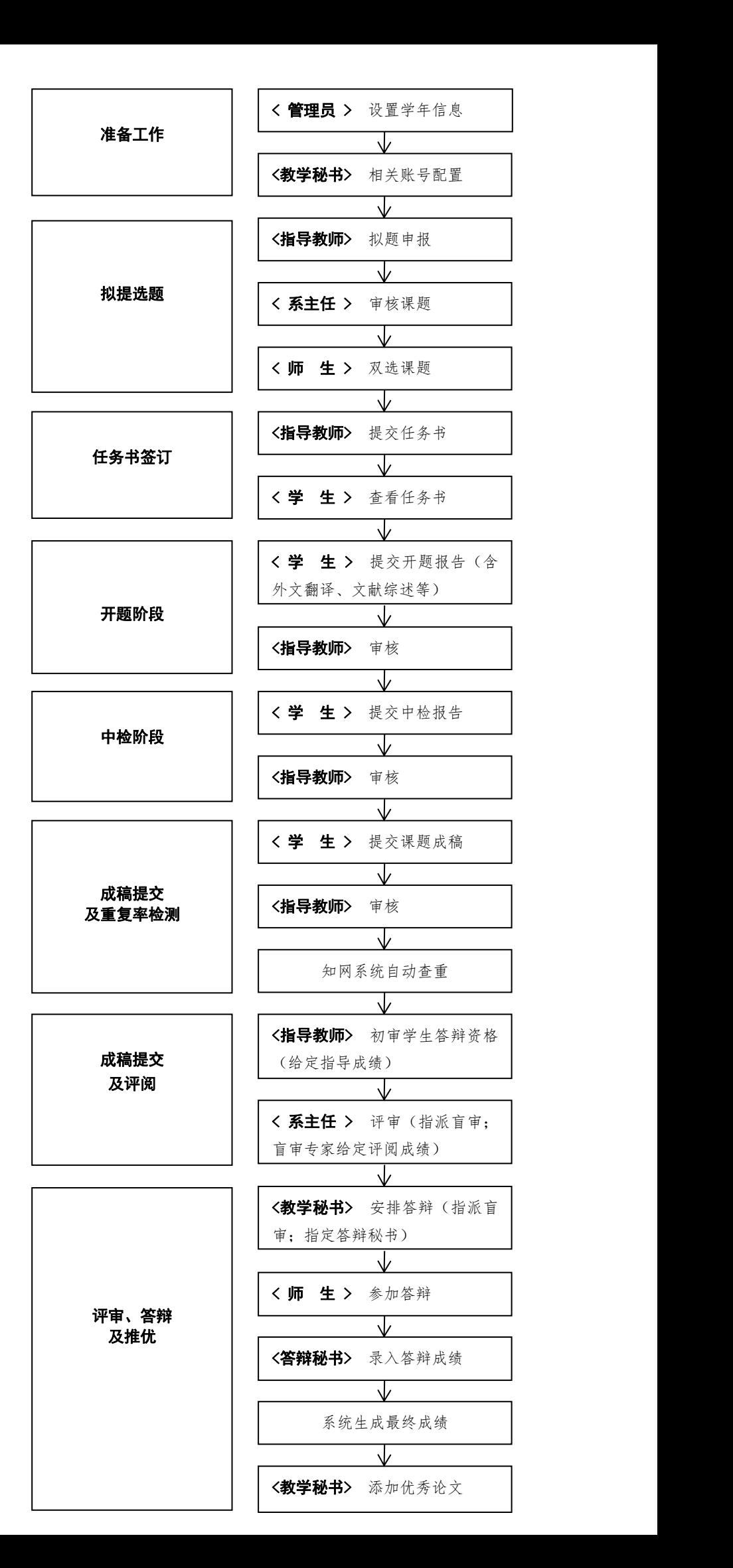